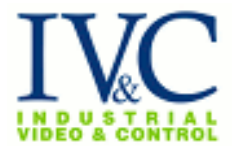

## **Viewing IVC Cameras on iPhone:**

Industrial Video & Control's camera management software is accessible through your iPhone, giving you mobile access and control of your cameras via cellular\* or local Wifi networks. This document provides a complete description for installing and operating the software on your Apple iPhone or iPad.

1. Download "**LiveCams Pro**" by Eggman Technologies Inc. from the Apple App. Store.

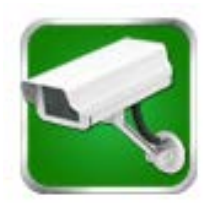

**2.** Launch **Live Cams**.

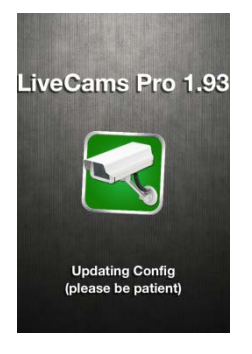

3. Select your desired application. To add an installed security camera, select Surveillance. If you wish to view publicly available webcams, select public.

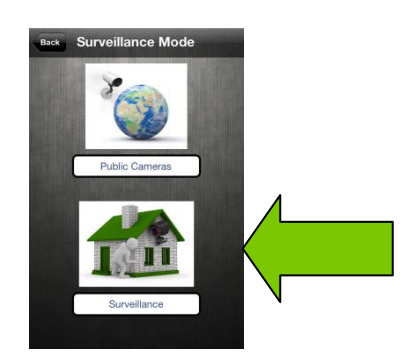

4. The default camera screen will appear upon launch showing all available cameras. If no cameras have been added, the default screen will display empty camera slots. Select **Add Camera** to bring up the 'Camera Profiles' menu.

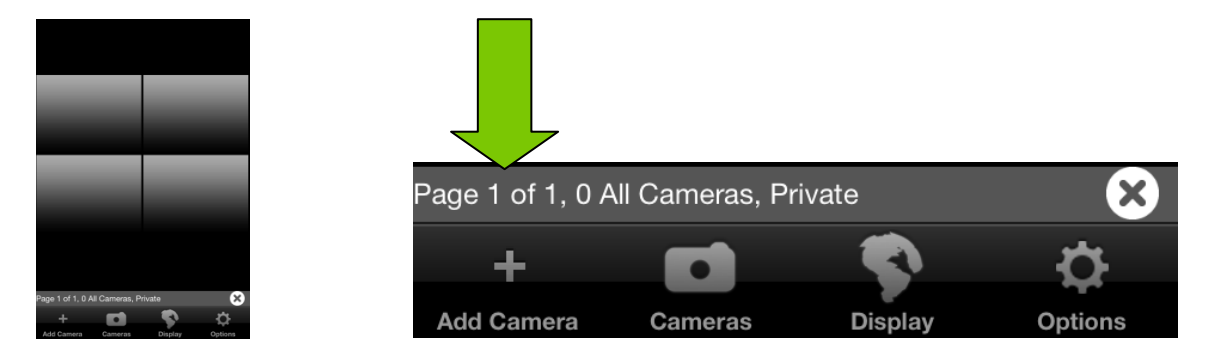

\*Additional data and roaming charges may apply. Consult your cellular service agreement.

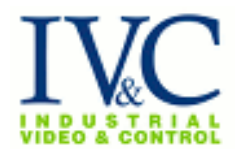

5. In the 'Camera Profiles' menu, chose your camera based on software. Select **Software** and then **IVC Relay Server** (Windows) to bring up the 'Add Camera' screen.

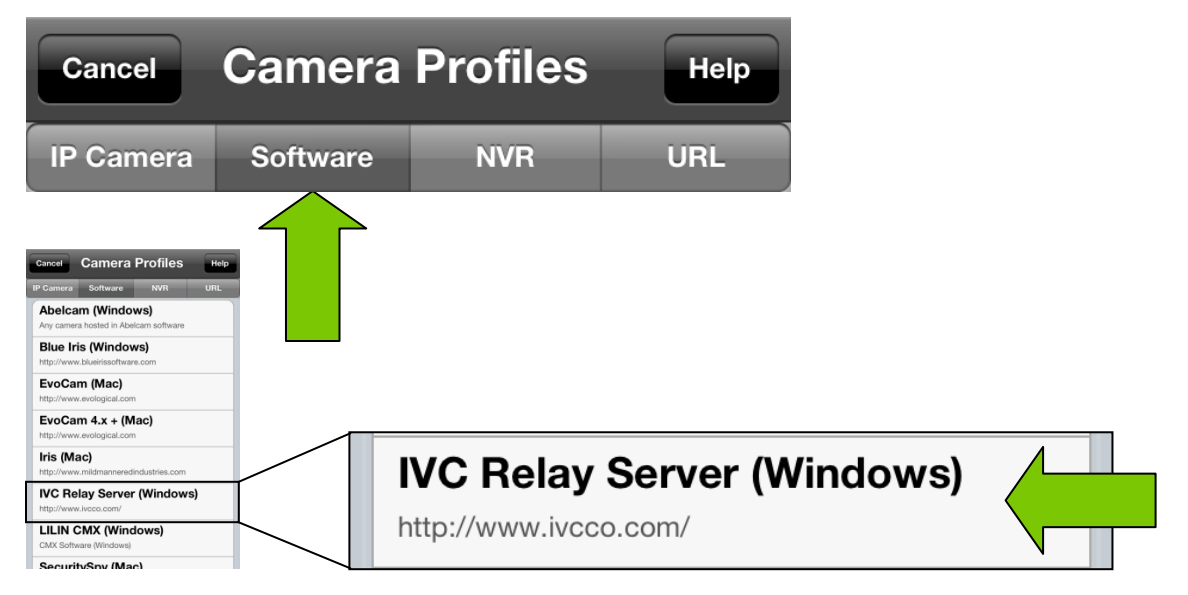

6. Enter in your desired camera settings. The most important field is your Host or IP. Enter the static IP or permanent host of the desired camera server.

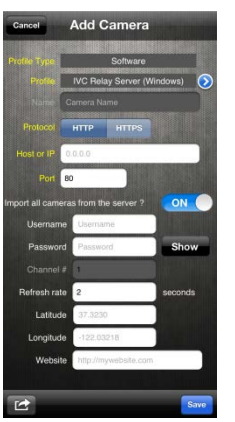

Ensure the selection**: Import all cameras from the server?** Is set to Off.

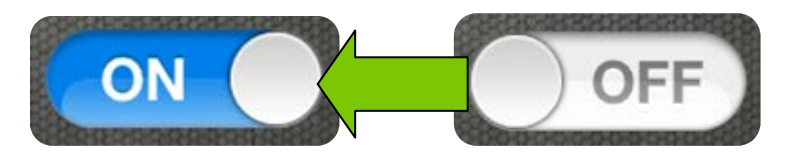

As an example: Name: **IVC Demo Camera** Host or IP: demo.ivcco.com Port: 80 Import all cameras from the server? Off Channel #: 1 Refresh rate: 2 <u>Latitude:</u> 42.358541<br>
Longitude: 42.358541 Longitude:

Select **Save**.

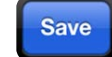

2

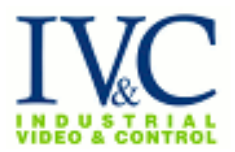

7. The desired camera image will appear. Add this camera to the desired group by checking off all groups that apply.

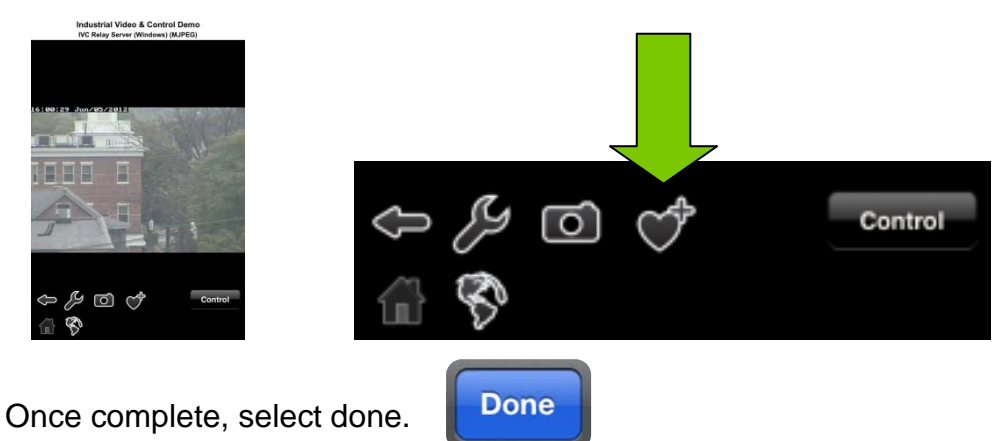

- 8. Repeat steps 5 to 7 to add additional cameras.
- 9. To view and control a camera, return to your multiple camera display and select the desired camera. Turning the iPhone on its side will increase the image size.

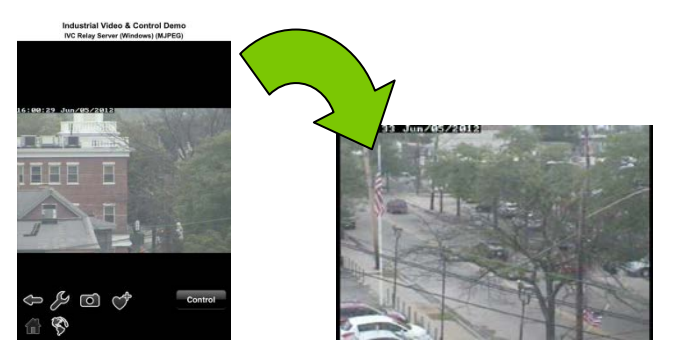

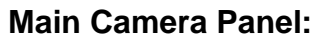

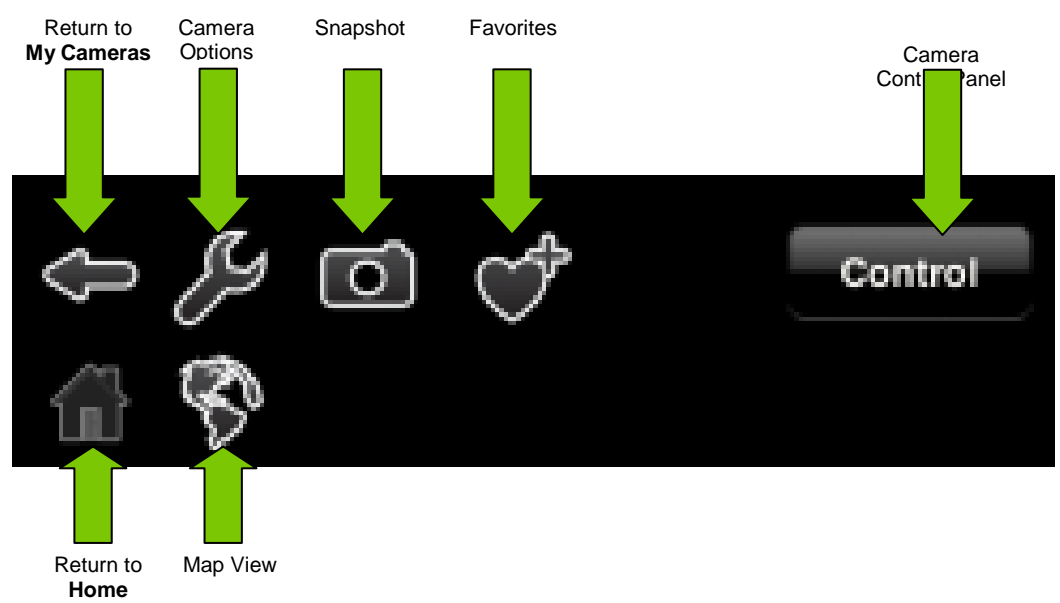

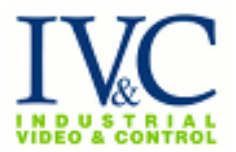

## **Camera Control Panel**

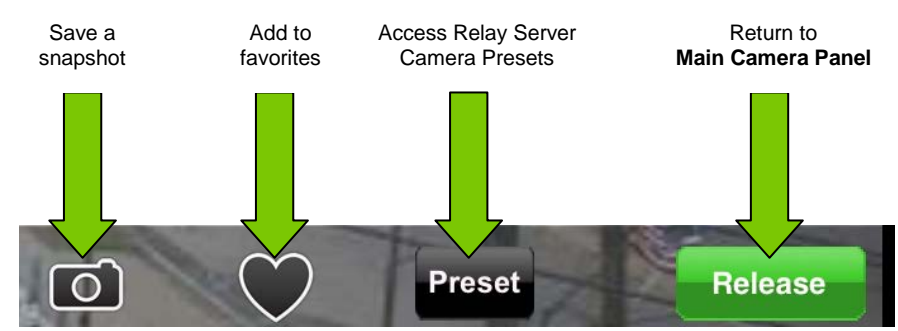

## **PTZ Controls**

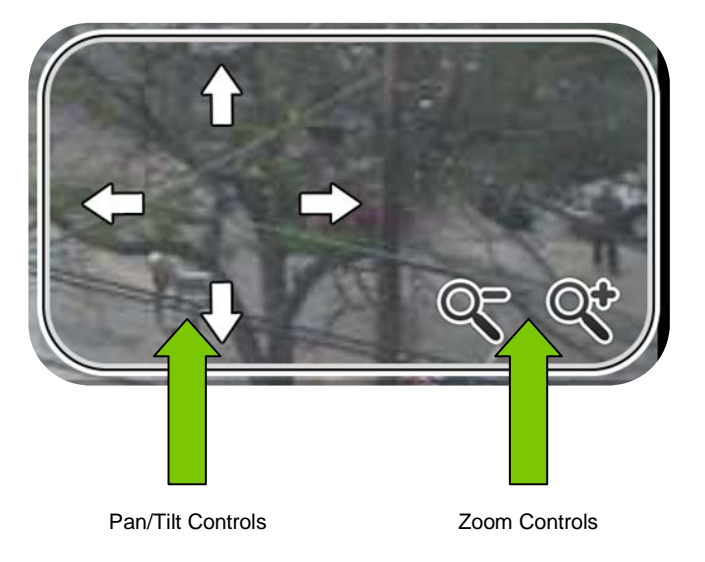

## **Contact IVC**

If you have any questions regarding this Tech Note you may contact us at:

Industrial Video & Control 330 Nevada Street Newton, MA 02460 617-467-3059 support@ivcco.com